# **GOOGLE DRİVE'I KULLANMA**

Google Drive'la dosyalarınızı güvenli bir şekilde depolayabilir ve istediğiniz cihazdan onları açabilir veya düzenleyebilirsiniz. Drive'ınızda 15 GB ücretsiz alan elde edersiniz

# Bilgisayar kullanımı için:

# 1. Adım: drive.google.com adresine gidin

Bilgisayarınızda [drive.google.com](https://drive.google.com/) adresine gidin. Aşağıdakileri içeren "Drive'ım" bölümünü görürsünüz:

- Yüklediğiniz veya senkronize ettiğiniz dosyalar ve klasörler
- Oluşturduğunuz Google Dokümanlar, E-Tablolar, Slaytlar ve Formlar dosyaları

# 2. Adım: Dosya yükleyin veya oluşturun

Bilgisayarınızdan dosya yükleyebilir veya Google Drive'da dosya oluşturabilirsiniz.

- [Dosya ve klasörleri Google Drive'a yükleme](https://support.google.com/drive/answer/2424368)
- [Office dosyalarıyla çalışma](https://support.google.com/docs/answer/6055139)
- [Google Dokümanlar, E-Tablolar ve Slaytlar dosyası oluşturma, düzenleme ve biçimlendirme](https://support.google.com/docs/topic/1361461)

[Mac veya PC'nizdeki dosyaları nasıl yedekleyeceğinizi ve senkronize edeceğinizi öğrenin.](https://support.google.com/drive/answer/2374987)

## 3. Adım: Dosyaları paylaşın ve organize edin

Diğer kullanıcıların dosya veya klasörlerinizi görüntüleyebilmesi, düzenleyebilmesi ya da bunlar üzerinde yorum yapabilmesi için dosya veya klasörlerinizi paylaşabilirsiniz.

- [Google Drive'dan dosya paylaşma](https://support.google.com/drive/answer/2494822)
- [Google Drive'dan klasör paylaşma](https://support.google.com/drive/answer/7166529)
- [Başka bir kullanıcıyı dosyanın sahibi yapma](https://support.google.com/drive/answer/2494892)

Diğer kullanıcıların sizinle paylaştığı dosyaları görmek için ["Benimle paylaşılanlar" bölümüne gidin](https://drive.google.com/drive/shared-with-me)

## Android işletim sistemleri için:

## 1. Adım: Uygulamayı açın

Android cihazınızda [Google Drive uygulamasını](https://play.google.com/store/apps/details?id=com.google.android.apps.docs)  $\triangle$  bulup açın. "Drive'ım" bölümünde görecekleriniz:

- Yüklediğiniz veya senkronize ettiğiniz dosyalar ve klasörler.
- Oluşturduğunuz Google Dokümanlar, E-Tablolar, Slaytlar ve Formlar dosyaları

## 2. Adım: Dosya yükleyin veya oluşturun

Telefon ya da tabletinizden dosya yükleyebilir veya Google Drive'da dosya oluşturabilirsiniz.

- [Dosya ve klasörleri Google Drive'a yükleme](https://support.google.com/drive/answer/2424368)
- [Office dosyalarıyla çalışma](https://support.google.com/docs/answer/6055139)
- [Google Dokümanlar, E-Tablolar ve Slaytlar dosyası oluşturma, düzenleme ve biçimlendirme](https://support.google.com/docs/topic/1361461)

## 3. Adım: Dosyaları paylaşın ve organize edin

Diğer kullanıcıların dosya veya klasörlerinizi görüntüleyebilmesi, düzenleyebilmesi ya da bunlar üzerinde yorum yapabilmesi için dosya veya klasörlerinizi paylaşabilirsiniz.

- [Google Drive'dan dosya paylaşma](https://support.google.com/drive/answer/2494822)
- [Google Drive'dan klasör paylaşma](https://support.google.com/drive/answer/7166529)
- [Başka bir kullanıcıyı dosyanın sahibi yapma](https://support.google.com/drive/answer/2494892)

Diğer kullanıcıların sizinle paylaştığı dosyaları görmek için ["Benimle paylaşılanlar" bölümüne gidin.](https://drive.google.com/drive/shared-with-me)

#### iPhone ve ipad için:

## 1. Adım: Uygulamayı indirin ve açın

iPhone veya iPad'inizde [Google Drive uygulamasını](https://itunes.apple.com/tr/app/google-drive-free-online-storage/id507874739) açın. "Drive'ım" bölümünde görecekleriniz:

- Yüklediğiniz veya senkronize ettiğiniz dosyalar ve klasörler.
- Oluşturduğunuz Google Dokümanlar, E-Tablolar, Slaytlar ve Formlar dosyaları.

#### 2. Adım: Dosya yükleyin veya oluşturun

iPhone ya da iPad'inizden dosya yükleyebilir veya Google Drive'da dosya oluşturabilirsiniz.

- [Dosya ve klasörleri Google Drive'a yükleme](https://support.google.com/drive/answer/2424368)
- [Office dosyalarıyla çalışma](https://support.google.com/docs/answer/6055139)
- [Google Dokümanlar, E-Tablolar ve Slaytlar dosyası oluşturma, düzenleme ve biçimlendirme](https://support.google.com/docs/topic/1361461)

## 3. Adım: Dosyaları paylaşın ve organize edin

Diğer kullanıcıların dosya veya klasörlerinizi görüntüleyebilmesi, düzenleyebilmesi ya da bunlar üzerinde yorum yapabilmesi için dosya veya klasörlerinizi paylaşabilirsiniz.

- [Google Drive'dan dosya paylaşma](https://support.google.com/drive/answer/2494822)
- [Google Drive'dan klasör paylaşma](https://support.google.com/drive/answer/7166529)
- [Başka bir kullanıcıyı dosyanın sahibi yapma](https://support.google.com/drive/answer/2494892)

Diğer kullanıcıların sizinle paylaştığı dosyaları görmek için ["Benimle paylaşılanlar" bölümüne gidin](https://drive.google.com/drive/shared-with-me)

## **Kaynakça :**

<https://support.google.com/drive/answer/2424384?co=GENIE.Platform%3DDesktop&hl=tr&oco=1>

**Google Dokümanlar**, doküman oluşturup biçimlendirmenize ve diğer kullanıcılarla çalışmanıza olanak tanıyan çevrimiçi bir kelime işlemcidir. [En popüler beş Google](https://gsuite.google.com/learning-center/products/docs/cheat-sheet/?utm_source=hc-docs&utm_medium=referral&utm_campaign=lc-hc&utm_content=6000292-article-2018-02)  [Dokümanlar ipucumuza bakın.](https://gsuite.google.com/learning-center/products/docs/cheat-sheet/?utm_source=hc-docs&utm_medium=referral&utm_campaign=lc-hc&utm_content=6000292-article-2018-02)

Bilgisayar:

1. Adım: Doküman oluşturma

Yeni bir doküman oluşturmak için:

- 1. Bilgisayarınızda [docs.google.com](https://docs.google.com/document/) adresine giderek Dokümanlar ana ekranını açın.
- 2. Sol üstte, "Yeni bir doküman hazırlamaya başlayın" bölümünde Boş simgesini tıklayın.

Ayrıca, [docs.google.com/create](https://docs.google.com/create) URL'sini kullanarak da yeni doküman oluşturabilirsiniz.

2. Adım: Düzenleme ve biçimlendirme

Bir dokümanı düzenlemek için:

- 1. Bilgisayarınızda [Google Dokümanlar'd](https://docs.google.com/document/u/0/)a bir dokümanı açın.
- 2. İki kez tıklayarak bir kelimeyi seçin ya da imlecinizi kullanarak değiştirmek istediğiniz metni seçin.
- 3. Düzenlemeye başlayın.
- 4. Bir işlemi geri almak veya yeniden yapmak için üstteki Geri al simgesi  $\sim$  ya da Yeniden yap  $s$ imgesini  $\sim$  tıklayın.

Not: Bir dokümanı Pixel Book gibi dokunmatik ekranlı bir cihazda düzenlemek istiyorsanız, yazmaya başlamak için dokümana iki kez dokunun.

Bir dokümana metin, paragraf, aralık ve daha pek çok şey ekleyebilirsiniz ve bunları düzenleyebilirsiniz.

- [Paragrafları veya yazı tipini biçimlendirme](https://support.google.com/docs/answer/1663349)
- [Başlık veya içindekiler tablosu ekleme](https://support.google.com/docs/answer/116338)
- 3. Adım: Başkalarıyla paylaşma ve birlikte çalışma

[Dosya ve klasörleri diğer kullanıcılarla paylaşabilir](https://support.google.com/docs/answer/2494822) ve onlara görüntüleme, düzenleme veya yorum yapma izni verebilirsiniz.

## Android:

Android için [Google Dokümanlar uygulamasını](https://play.google.com/store/apps/details?id=com.google.android.apps.docs.editors.docs) kullanarak Google dokümanları ve Microsoft Word® dosyaları oluşturabilir, bunları görüntüleyebilir ve düzenleyebilirsiniz.

## 1. Adım: Google Dokümanlar uygulamasını indirme

- 1. Android telefon veya tabletinizde Google Play uygulamasını  $\geq$  açın.
- 2. [Google Dokümanlar uygulamasını](https://play.google.com/store/apps/details?id=com.google.android.apps.docs.editors.docs&referrer=utm_source%3Ddocs_hc%26utm_medium%3Dlink%26utm_campaign%3Ddocs_hc)  $\Box$  bulun.
- 3. Yükle'ye dokunun.

# 2. Adım: Kullanmaya başlama

- [Doküman oluşturma](https://support.google.com/docs/answer/148833?co=GENIE.Platform%3DAndroid&oco=1)
- [Paragrafları veya yazı tipini biçimlendirme](https://support.google.com/docs/answer/1663349)
- [Başlık veya içindekiler tablosu ekleme](https://support.google.com/docs/answer/116338)

# Doküman düzenleme

- 1. Android telefon veya tabletinizde, Google Dokümanlar uygulamasında  $\overline{\phantom{a}}$  bir dokümanı açın.
- 2. Düzenle simgesine dokunun.
- 3. İki kez dokunarak bir kelimeyi seçin. Daha fazla metin seçmek için mavi işaretçileri hareket ettirin.
- 4. Düzenlemeye başlayın.
- 5. Bir işlemi geri almak veya yeniden yapmak için Geri al simgesi va da Yeniden yap simgesine  $\sim$  dokunun.

Farklı dosya biçimleriyle çalışma

Android için Google Dokümanlar uygulamasıyla dosya yükleyebilir ve indirebilirsiniz.

- İçe aktarma: DOC, DOCX, ODT, TXT, RTF ve HTML dosyalarını açabilir ve düzenleyebilirsiniz.
- Dışa aktarma: DOCX, EPUB, RTF, TXT, PDF, ODT ve web sayfası (ZIP halinde HTML) olarak dışa aktarabilirsiniz.

# 3. Adım: Başkalarıyla paylaşma ve birlikte çalışma

[Dosya ve klasörleri diğer kullanıcılarla paylaşabilir](https://support.google.com/docs/answer/2494822) ve onlara görüntüleme, düzenleme veya yorum yapma izni verebilirsiniz.

iPhone-ipad

iPhone ve iPad için [Google Dokümanlar uygulamasını](https://itunes.apple.com/us/app/google-docs/id842842640) kullanarak Google dokümanları ve Microsoft Word® dosyaları oluşturabilir, bunları görüntüleyebilir ve düzenleyebilirsiniz.

- 1. Adım: Google Dokümanlar uygulamasını indirme
	- 1. iPhone veya iPad'inizde App Store'u açın.
	- 2. [Google Dokümanlar uygulamasını](https://itunes.apple.com/app/apple-store/id842842640?pt=9008&ct=docs_hc&mt=8)  $\Box$  bulun.
	- 3. Uygulamayı yükleyin.

# 2. Adım: Kullanmaya başlama

- [Doküman oluşturma](https://support.google.com/docs/answer/148833?co=GENIE.Platform%3DiOS)
- [Paragrafları veya yazı tipini biçimlendirme](https://support.google.com/docs/answer/1663349)
- [Başlık veya içindekiler tablosu ekleme](https://support.google.com/docs/answer/116338)

Doküman düzenleme

- 1. iPhone veya iPad'inizde, Google Dokümanlar uygulamasında  $\overline{\phantom{a}}$  bir dokümanı açın.
- 2. Düzenle simgesine dokunun.
- 3. İki kez dokunarak bir kelimeyi seçin. Daha fazla metin seçmek için mavi işaretçileri hareket ettirin.
- 4. Düzenlemeye başlayın.
- 5. Bir işlemi geri almak veya yeniden yapmak için Geri al simgesi va da Yeniden yap simgesine  $\sim$  dokunun.

Farklı dosya biçimleriyle çalışma

iPhone ve iPad için Google Dokümanlar uygulamasıyla dosya yükleyebilir ve indirebilirsiniz.

- İçe aktarma: DOC ve DOCX dosyalarını açabilir ve düzenleyebilirsiniz.
- Dışa aktarma: DOCX veya PDF dosyası olarak dışa aktarabilirsiniz.

3. Adım: Başkalarıyla paylaşma ve birlikte çalışma

[Dosya ve klasörleri diğer kullanıcılarla paylaşabilir](https://support.google.com/docs/answer/2494822) ve onlara görüntüleme, düzenleme veya yorum yapma izni verebilirsiniz.

# **Kaynakça:**

[https://support.google.com/docs/answer/7068618?co=GENIE.Platform%3DDesktop&hl=tr&oco=1#zipp](https://support.google.com/docs/answer/7068618?co=GENIE.Platform%3DDesktop&hl=tr&oco=1#zippy=%2Cfarkl%C4%B1-dosya-bi%C3%A7imleriyle-%C3%A7al%C4%B1%C5%9Fma%2Cdok%C3%BCman-d%C3%BCzenleme) [y=%2Cfarkl%C4%B1-dosya-bi%C3%A7imleriyle-](https://support.google.com/docs/answer/7068618?co=GENIE.Platform%3DDesktop&hl=tr&oco=1#zippy=%2Cfarkl%C4%B1-dosya-bi%C3%A7imleriyle-%C3%A7al%C4%B1%C5%9Fma%2Cdok%C3%BCman-d%C3%BCzenleme) [%C3%A7al%C4%B1%C5%9Fma%2Cdok%C3%BCman-d%C3%BCzenleme](https://support.google.com/docs/answer/7068618?co=GENIE.Platform%3DDesktop&hl=tr&oco=1#zippy=%2Cfarkl%C4%B1-dosya-bi%C3%A7imleriyle-%C3%A7al%C4%B1%C5%9Fma%2Cdok%C3%BCman-d%C3%BCzenleme)

Google Formlar<sup>'</sup>ı internette anketler ve testler oluşturmak ve bunları diğer kullanıcılara göndermek için kullanabilirsiniz.

Bilgisayar :

- 1. Adım: Yeni bir form veya test oluşturun
	- 1. [forms.google.com](https://forms.google.com/) adresine gidin.
	- 2. Boş  $+$  seçeneğini tıklayın.
	- 3. Yeni bir form açılır.

Google Drive'dan form oluşturma Google E-Tablolar'da form oluşturma

# 2. Adım: Formu veya testi düzenleyin ve biçimlendirin

Bir forma metin, resim veya videolar ekleyebilir, bunları düzenleyebilir ya da biçimlendirebilirsiniz.

- [Formunuzu düzenleme](https://support.google.com/docs/answer/2839737)
- [Google Formlar'la test oluşturma](https://support.google.com/docs/answer/7032287)
- [Form yanıtlarının kaydedileceği yeri seçme](https://support.google.com/docs/answer/2917686)

# 3. Adım: Formunuzu doldurmaları için başkalarına gönderin

Hazır olduğunuzda [formunuzu başkalarına gönderebilir](https://support.google.com/docs/answer/2839588) ve onların yanıtlarını toplayabilirsiniz.

# Android:

- 1. Adım: Yeni bir form veya test oluşturun
	- 1. Android telefonunuzda veya tabletinizde Chrome gibi bir mobil web tarayıcısını açın.
	- 2. [forms.google.com](https://forms.google.com/) adresine gidin.
	- 3. Otomatik olarak yeni bir form açılır.

# 2. Adım: Formu veya testi düzenleyin ve biçimlendirin

Bir forma metin, resim veya videolar ekleyebilir, bunları düzenleyebilir ya da biçimlendirebilirsiniz.

- [Formunuzu düzenleme](https://support.google.com/docs/answer/2839737)
- [Google Formlar'la test oluşturma](https://support.google.com/docs/answer/7032287)
- [Form yanıtlarının kaydedileceği yeri seçme](https://support.google.com/docs/answer/2917686)

# 3. Adım: Formunuzu doldurmaları için başkalarına gönderin

Hazır olduğunuzda [formunuzu başkalarına gönderebilir](https://support.google.com/docs/answer/2839588) ve onların yanıtlarını toplayabilirsiniz.

## iPhone-ipad:

- 1. Adım: Yeni bir form veya test oluşturun
	- 1. iPhone veya iPad'inizde Safari gibi bir mobil web tarayıcısı açın.
	- 2. [forms.google.com](https://forms.google.com/) adresine gidin.
	- 3. Otomatik olarak yeni bir form açılır.

## 2. Adım: Formu veya testi düzenleyin ve biçimlendirin

Önemli: Tarih ve saat seçici şu an için iPhone ve iPad'de desteklenmemektedir.

Bir forma metin, resim veya videolar ekleyebilir, bunları düzenleyebilir ya da biçimlendirebilirsiniz.

- [Formunuzu düzenleme](https://support.google.com/docs/answer/2839737)
- [Google Formlar'la test oluşturma](https://support.google.com/docs/answer/7032287)
- [Form yanıtlarının kaydedileceği yeri seçme](https://support.google.com/docs/answer/2917686)

## 3. Adım: Formunuzu doldurmaları için başkalarına gönderin

Hazır olduğunuzda [formunuzu başkalarına gönderebilir](https://support.google.com/docs/answer/2839588) ve onların yanıtlarını toplayabilirsiniz.

# **Kaynakça:**

[https://support.google.com/docs/answer/6281888?hl=tr&co=GENIE.Platform%3DDesktop&oco=1#](https://support.google.com/docs/answer/6281888?hl=tr&co=GENIE.Platform%3DDesktop&oco=1)

**Google Slaytlar**, sunu oluşturmanıza ve biçimlendirmenize, diğer kullanıcılarla birlikte çalışmanıza olanak tanıyan çevrimiçi bir sunu uygulamasıdır.

Bilgisayar:

1. Adım: Sunu oluşturun-> Yeni bir sunu oluşturmak için:

- 1. [slides.google.com](https://slides.google.com/) adresine giderek Slaytlar ana ekranını açın.
- 2. Sol üstte, "Yeni bir sunu hazırlamaya başlayın" bölümünde Yeni simgesini + tıklayın. Yeni sununuz oluşturulur ve açılır.

Ayrıca, <https://slides.google.com/create> URL'sini kullanarak da yeni sunular oluşturabilirsiniz.

2. Adım: Sunuyu düzenleyin ve biçimlendirin

Bir sunuya metin, resim veya videolar ekleyebilir, bunları düzenleyebilir ya da biçimlendirebilirsiniz.

- [Metin, şekil ve çizgi ekleme ve düzenleme](https://support.google.com/docs/answer/1696521)
- [Slayt ekleme, silme ve slaytları organize etme](https://support.google.com/docs/answer/1694830)
- [Slayta animasyon ekleme](https://support.google.com/docs/answer/1689475)

# 3. Adım: Diğer kullanıcılarla paylaşın ve birlikte çalışın

[Dosya ve klasörleri diğer kullanıcılarla paylaşabilir](https://support.google.com/docs/answer/2494822) ve onlara görüntüleme, düzenleme veya yorum yapma izni verebilirsiniz.

# Android:

Android için [Google Slaytlar uygulamasını](https://play.google.com/store/apps/details?id=com.google.android.apps.docs.editors.slides) kullanarak Google sunuları ve Microsoft PowerPoint® dosyaları oluşturabilir, görüntüleyebilir ve düzenleyebilirsiniz. Aşağıda, Google Slaytlar uygulamasını kullanırken size yardımcı olacak bazı bilgiler yer almaktadır:

1. Adım: Google Slaytlar uygulamasını indirin

- 1. [Play Store'u](https://play.google.com/store/apps/details?id=com.google.android.apps.docs.editors.slides) açın.
- 2. Üst taraftaki arama çubuğunda Google Slaytlar araması yapın.
- 3. Yükle'ye dokunun. Google Slaytlar uygulaması, ana ekranınızda görünür.
- 2. Adım: Sunu oluşturun veya düzenleyin
	- [Metin, şekil ve çizgi ekleme ve bu öğeleri düzenleme](https://support.google.com/docs/answer/1696521)
	- [Slaytlarla sunum yapma](https://support.google.com/docs/answer/1696787)

Farklı dosya biçimleriyle çalışma

Android için Google Slaytlar uygulamasıyla dosya yükleyebilir ve indirebilirsiniz.

- İçe aktarma: PPT, PPTX ve ODP dosyalarını açabilir ve düzenleyebilirsiniz.
- Dışa aktarma: PPTX, PDF, TXT ve ODP dosyaları olarak dışa aktarabilirsiniz. Geçerli slaytı JPEG, PNG ve SVG dosyası olarak da dışa aktarabilirsiniz.

3. Adım: Diğer kullanıcılarla paylaşın ve birlikte çalışın

[Dosya ve klasörleri diğer kullanıcılarla paylaşabilir](https://support.google.com/docs/answer/2494822) ve onlara görüntüleme, düzenleme veya yorum yapma izni verebilirsiniz.

iPhone-ipad:

iPhone ve iPad için [Google Slaytlar uygulamasını](https://itunes.apple.com/us/app/google-slides/id879478102) kullanarak Google sunuları ve Microsoft PowerPoint® dosyaları oluşturabilir, görüntüleyebilir ve düzenleyebilirsiniz. Aşağıda, Google Slaytlar uygulamasını kullanırken size yardımcı olacak bazı bilgiler yer almaktadır:

1. Adım: Google Slaytlar uygulamasını indirin

- 1. [App Store'u](https://itunes.apple.com/tr/app/google-slides/id879478102) açın.
- 2. Üstteki arama çubuğunda Google Slaytlar araması yapın.
- 3. Al Yükle'ye dokunun. Google Slaytlar uygulaması, Ana ekranınızda görünür.

2. Adım: Sunu oluşturun veya düzenleyin

- [Metin, şekil ve çizgi ekleme ve bu öğeleri düzenleme](https://support.google.com/docs/answer/1696521)
- [Slaytlarla sunum yapma](https://support.google.com/docs/answer/1696787)

Farklı dosya biçimleriyle çalışma 3D Touch özellikli iPhone'larda hızlı işlemleri kullanma

3. Adım: Diğer kullanıcılarla paylaşın ve birlikte çalışın

[Dosya ve klasörleri diğer kullanıcılarla paylaşabilir](https://support.google.com/docs/answer/2494822) ve onlara görüntüleme, düzenleme veya yorum yapma izni verebilirsiniz.

# **Kaynakça:**

<https://support.google.com/docs/answer/2763168?hl=tr&co=GENIE.Platform%3DDesktop&oco=1>

# Google Doküman Düzenleyicileri Yardım:

<https://www.google.com/docs/about/>

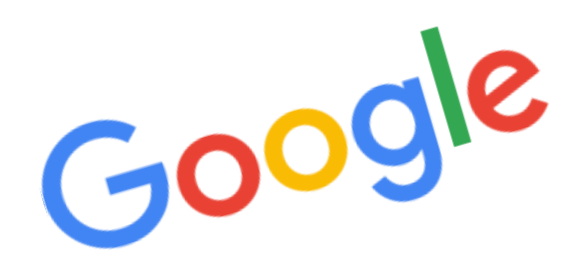

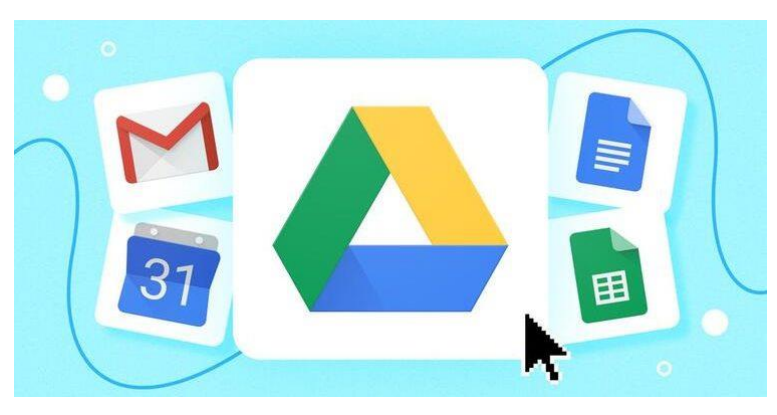